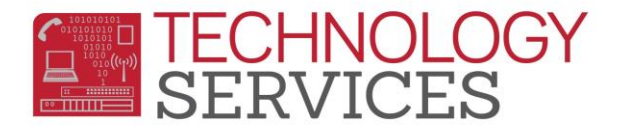

## Home Hospital Students – Elementary – Aeries Web

When the school has been notified by Pupil Services that a student will be placed on Home Hospital status the student's attendance will be changed to **Q** (home hospital) for the duration of the time reported by Pupil Services.

- **The Home Hospital teacher will be added to the site Teacher data (TCH) table by Pupil Services**
- **Home Hospital teachers will be assigned a teacher number starting with 5xx.**
- **The designation of (HH) will be placed after the teacher's name**
- 1. In **Student Demographics** page, click on the **Change** button on the bottom of the screen. Change the **Prog** field to **Q – Home Hospital** and the teacher to the **Home Hospital Teacher**. Click on **Update** button at bottom of screen.

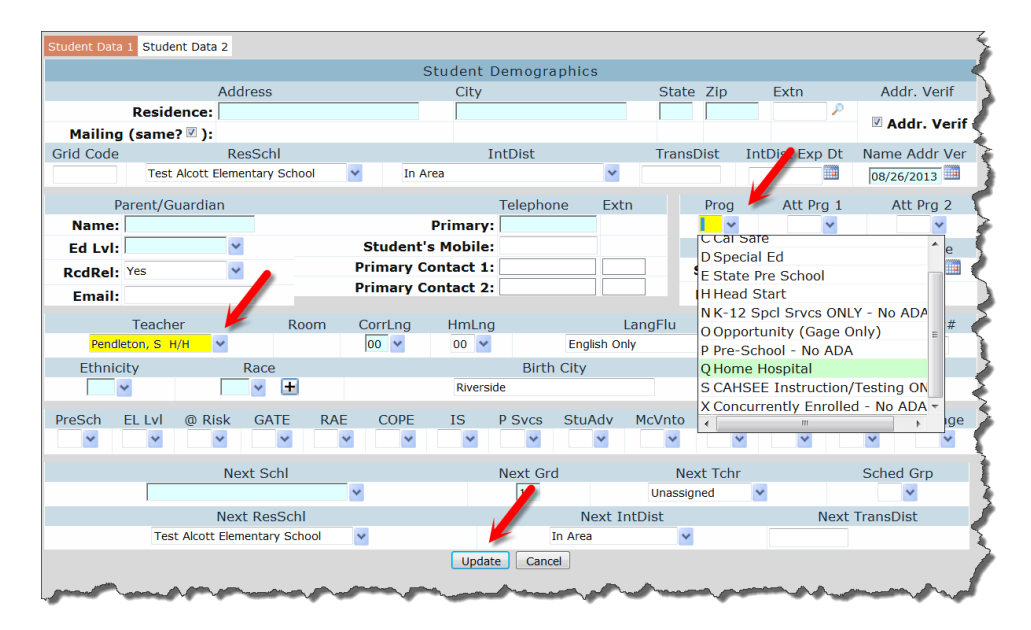

2. From the **Student Demographics** page, click the **Update Attendance** button at the bottom of the screen. Verify that the **effective date, program code,** and **reason** are correct. Click the **OK** button.

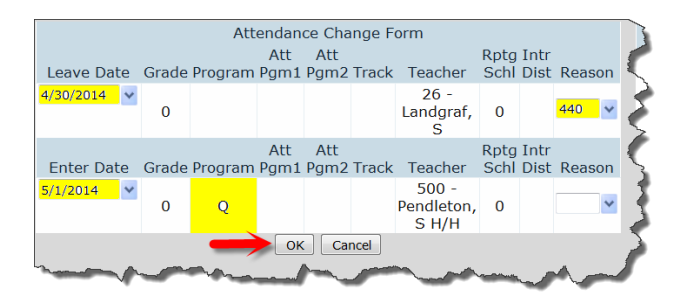

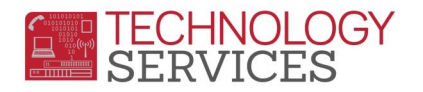

3. On the **Navigation** tree, click on the **Attendance** link. Next, click on the **Flag** and type **Home Hospital** in the **Comment** box. Click **OK** to complete.

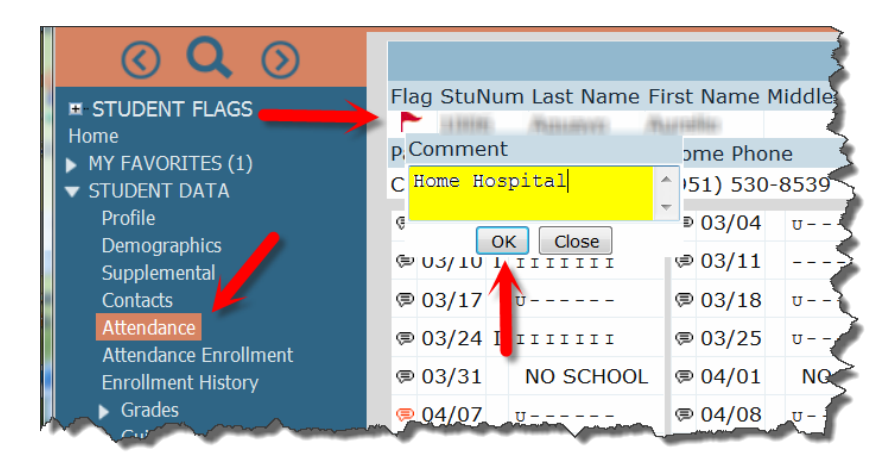

4. Click on the **Update ATT Data** button. Enter the **Starting Date**, **Ending Date** and **Reason**. Click on **Update** button..

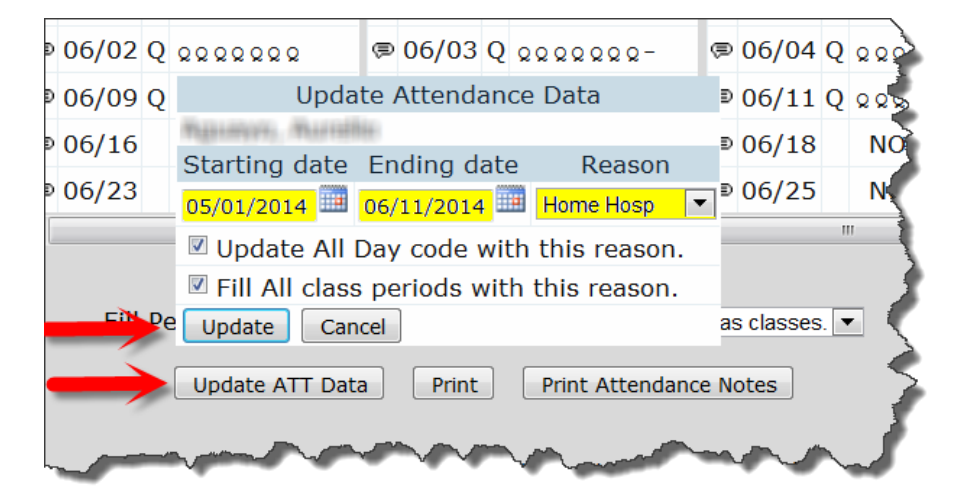